## Web System Development by Ruby on Rails

Day 3(4/Oct/2012) First Project Internationalization

## Today's Goal (Continued)

Run Rails 3 on CentOS, and generate the first project.

Generate the bi-lingual screen using Internationalization(I18n) gem.

The slides are prepared for two languages, Japanese and English. But depending your nationality, you can choose any language, which the locale file is provided.

## Today's Original Goal

Learn MVC Structure Model – Data Schema, Database Access View – Screen Output, Input from Screen Controller – Session Control, Data Flow

Split the Project Structure to understand each components.

First Check Point (Recovery)

We check if everyone have come to see the following slides of Day 2.

Run CentOS on Windows 7 computer, Then, double click the pre-installed Aptana. And see the following slide.

If you are NOT happy with Japanese language screen, please once cancel Aptana.

## Entering Workspace (Day 2 slide)

Aptana's Workspace is set to Aptana3Work.

IF you want to change the Workspace, do it and keep aware that you have changed the path, when you read my materials.

| ĺ | 😵 Workspace Launcher                                                                                                    | ×                |
|---|----------------------------------------------------------------------------------------------------|------------------|
|   | Select a workspace                                                                                                    |                  |
|   | Aptana Studio 3 stores your projects in a folder called a workspace.<br>Choose a workspace folder to use for this session. |                  |
|   | Workspace: //home/rails3work                                                                                               | Today's<br>First |
|   |                                                                                                    | Check Point      |
|   |                                                                                                    |                  |
|   | Use this as the default and do not ask again                                                                               |                  |
|   | Cancel                                                                                                    | ок               |
|   |                                                                                                    |                  |

## How to edit AptanaStudio3.ini file.

Run vi. Visit the following site: http://www.washington.edu/computing/unix/vi.html We can use "vi," even when the Window system (GUI) is down, to rescue the system files in LINUX environment. So, I think all systems engineers must know how to use "vi!"

(This is my personal opinion.)

## Modifying AptanaStudio3.ini

Remove the last line;

-javaagent:plugins/jp.sourceforge.mergedoc.pleiades/...

| root@cisnote:/usr/local/Aptana_Studio_3                                                                                                    |   |
|----------------------------------------------------------------------------------------------------|---|
| ファイル( <u>E</u> ) 編集( <u>E</u> ) 表示( <u>V</u> ) 端末( <u>T</u> ) タブ( <u>B</u> ) ヘルプ( <u>H</u> )                                                                                                    |   |
| -startup<br>olugins/org.eclipse.equinox.launcher_1.2.0.v20110502.jar<br>launcher.library<br>olugins/org.eclipse.equinox.launcher.gtk.linux.x86_1.1.100.v20110505<br>launcher.XXMaxPermSize<br>256m<br>launcher.defaultAction |   |
| openFile<br>-name<br>Aptana Studio 3<br>-vmargs<br>-Xms40m<br>-Xmx512m                                                                                                    | = |
| -Declipse.p2.unsignedPolicy=allow<br>-Declipse.log.size.max=10000<br>-Declipse.log.backup.max=5<br>-Djava.awt.headless=true                                                                                                  |   |
| -javaagent:plugins/jp.sourceforge.mergedoc.pleiades/pleiades.jar<br>~<br>~<br>~                                                                                                    |   |
| "AptanaStudio3.ini" 18L, 445C                                                                                                    |   |

## How to remove one line in vi editor.

- When we open vi editor, vi is in "command mode."
- When in command mode, we can move the cursor with arrow keys, or h, j, k, l keys.
- Move the cursor to the line which we want to delete. They, type dd to delete whole line.
- To save the change, type :w. By typing `:'(colon), a status line will be displayed. To quit the editor, type :q.

## Get used to LINUX shell command

We often run shell command. Please get used to run the commands.

- Is -- list files in the current directory.
- cd -- change current working directory.

cd [directory name]

- pwd -- print working directory.
  (To know where I am in the file system.)
- Is | more -- | (vertical line) is a pipe. Output of 'ls' is handed to 'more' as an input.
- more -- show the result page by page.

## Run Aptana

## If you finish modifying the Aptana language environment, then run Aptana.

## 1, 2, 3, 4 of Rails

Important Slide: Repeat the operation and remember!

We can automatically generate the skeleton of WEB application with 1, 2, 3(, 4) steps.

#### 1. Create project rails new (project name)

- 2. Modify Gemfile (when necessary)
- 3. Generate Entry screen by Scaffolding rails g scaffold (singular model name) [Field name:type] ...
- 4. Create Database rake db:migrate

## Next Check point of the Day 2

Follow the operations specified in the Day 2 slides, then come to see the next slide.

## WEB Screen (Day 2 Slide)

The WEB screen after the memopad runs is as the following. The URL is http://127.0.0.1:3000/memopad

|                                                                                                | V MMM             |
|------------------------------------------------------------------------------------------------|-------------------|
| Memopad - Mozilla Firefox                                                                      |                   |
| ファイル( <u>E</u> ) 編集( <u>E</u> ) 表示( <u>V</u> ) 履歴( <u>S</u> ) ブックマーク( <u>B</u> ) ツール( <u>T</u> | ) ~/              |
| 💠 🔹 🤣 🙁 🏫 💽 http://127.0.0.1:3000/memos                                                        |                   |
| 🛅 よく見るページ▼ 💿 CentOS 🎾 Support ▼                                                                | Today's<br>Second |
| Listing memos                                                                                  | Check Point       |
| Content                                                                                        |                   |
| New Memo                                                                                       |                   |

## Internationalization

Please complete the Internationalization by Day 4.

- You can choose any two different languages, English and Japanese, Chinese(zh-CN.yml) or whatever.
- If you are not clear how to do that, raise your question RIGHT NOW!

# How to copy zh-CN.yml to my project?

- On VMware Firefox, right-click to see the popup and copy the file, we cannot get the target simple zh-CN.yml file.
- So, follow the next steps;
- (1) On Aptana, create a new file 'zh-CN.yml' in config/locales folder.
- (2) Copy the content of zh-CN.yml on the WEB.
- (3) Paste the content of the file to the local file.

## Test Run (Day 2 slide)

First you try the display with default locale
 URL should be
 http://127.0.0.1:3000/memos?locale=ja
 or
 http://127.0.0.1:3000/memos?locale=en

Or you can put locale=XX at your own choice.

## Final Test for today (Day 2 Slide)

#### If you could switch the language, you had completed the mission of today!

| 🗢 🕆 🤣 🙁 🏫          | http://127.0.0.1:3000/memo               | s?locale=en ☆ 🔻 💽 インス             | < ト <i>−</i> ル <sub>ℚ</sub> |             |
|--------------------|------------------------------------------|-----------------------------------|-----------------------------|-------------|
| 🛅 よく見るページ▼ 📄 CentC | DS 📁 Support▼                            |                                   |                             | Today's     |
| Ca My Memopad      | × () rails-i18n/rails/locale/ja          | .y ×                              | •                           | Third       |
| Cisting memos      | $\triangleright$                         |                                   |                             | Check Point |
|                    | Content                                  |                                   | 0                           |             |
|                    | てこの画面に到達した。 でも、本当は<br>だけれど・・・。 あ、独り言だから気 | Show Edit                         | t Destroy                   | )           |
|                    |                                          |                                   | ۲<br>۲                      | ?▼ □ インストール |
| New Memo           |                                          | -/Support                         |                             |             |
|                    | 図よく見るページ▼ @ CentOS                       | <sup>™</sup> Support <b>*</b>     |                             |             |
|                    | ◎ 私のメモ帳                                  | × () rails-i18n/rails/locale/ja.y | . <b>x</b>                  | •           |
|                    | メモの一覧                                    |                                   |                             |             |

Content

今年は、初めて授業2日目にしてこの画面に到達した。でも、本当はインストールを自分でやるのが一番 表 編 削 実力養成につながるのだけれど・・・。あ、独り言だから気にしないでください。 示 <u>集</u> 除

新規作成

## Rails 3 Environment

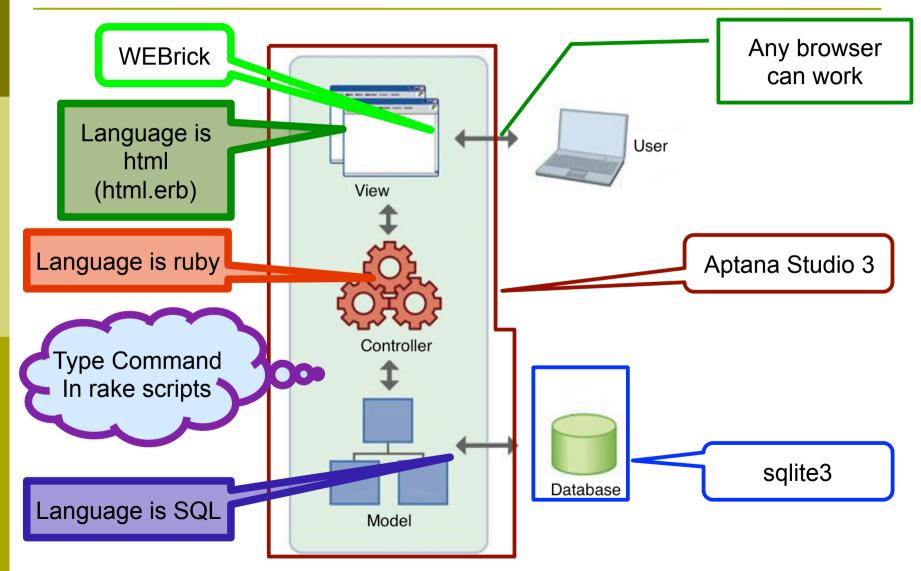

## Step 1: Create Project

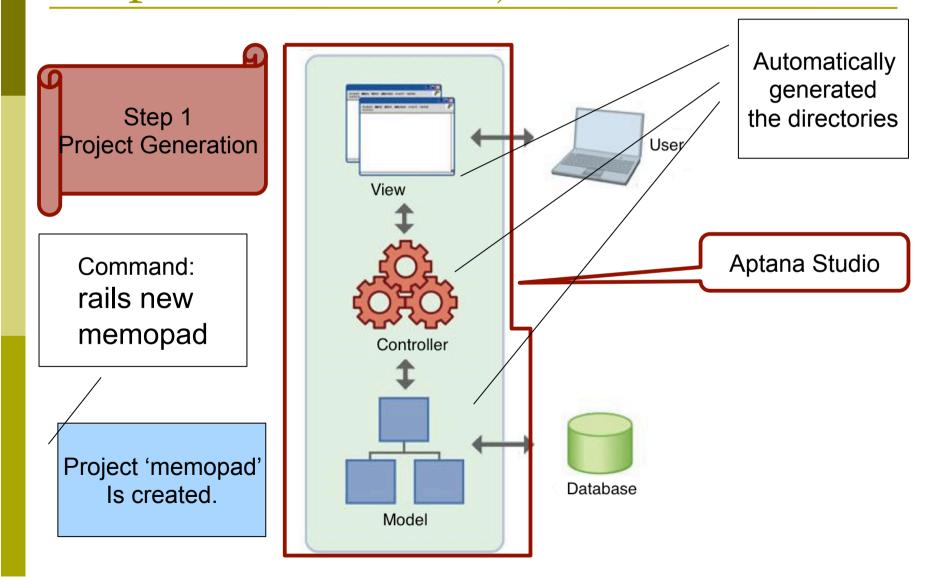

## rails new memopad

Rails generated the necessary files of the project: memopad.

| admin@ADMIN-5  | 01MOKPBO /cygdrive/c/Users/admin/My Documents/Aptana Studio 3 Works |
|----------------|---------------------------------------------------------------------|
| pace           |                                                                     |
| \$ rails new m | emopad                                                              |
| create         |                                                                     |
| create         | README.rdoc                                                         |
| create         | Rakefile                                                            |
| create         | config.ru                                                           |
| create         | .gitignore                                                          |
| create         | Gemfile                                                             |
| create         | app                                                                 |
| create         | app/assets/images/rails.png                                         |
| create         | app/assets/javascripts/application.js                               |
| create         | app/assets/stylesheets/application.css                              |
| create         | app/controllers/application_controller.rb                           |
| create         | app/helpers/application_helper.rb                                   |
| create         | app/mailers                                                         |
| create         | app/models                                                          |
| create         | app/views/layouts/application.html.erb                              |
| create         | app/mailers/.gitkeep                                                |
| create         | app/models/.gitkeep                                                 |
| create         |                                                                     |
| create         |                                                                     |
|                | config/application.rb                                               |
| create         |                                                                     |
| create         | config/environments                                                 |
| create         |                                                                     |
| create         |                                                                     |
| create         | config/environments/test.rb                                         |
| create         | config/initializers                                                 |
| create         | config/initializers/backtrace_silencers.rb                          |
| create         | config/initializers/inflections.rb                                  |

## I mis-typed the project name!

If you had made mistakes at this stage, such as wrong project name, we had not typed any body of the project, so discard all the files into trash-box, and then, create the new project again with the correct project name.

## Step 2 Gemfile/bundle install

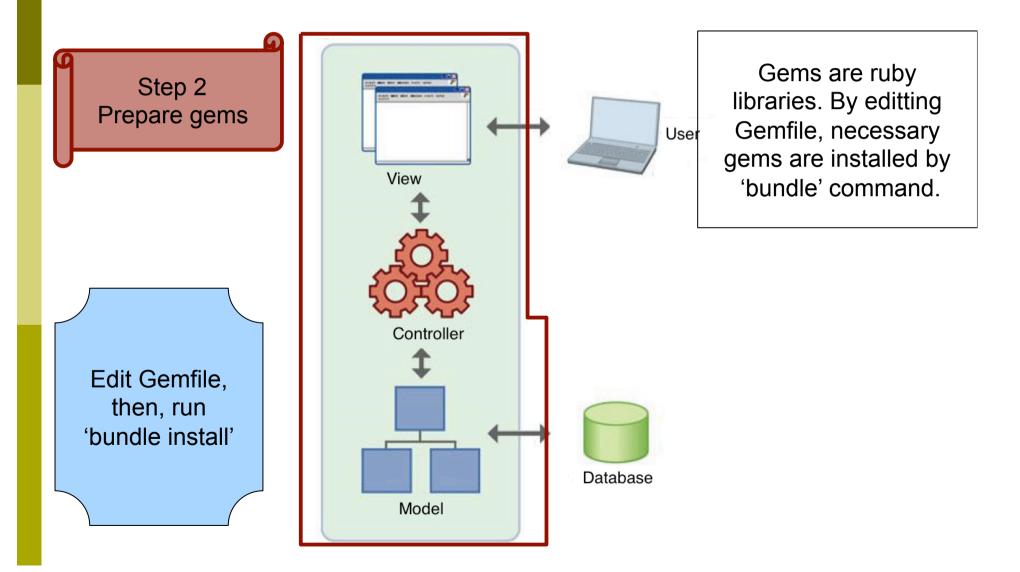

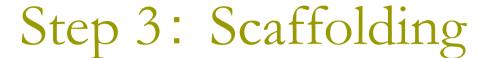

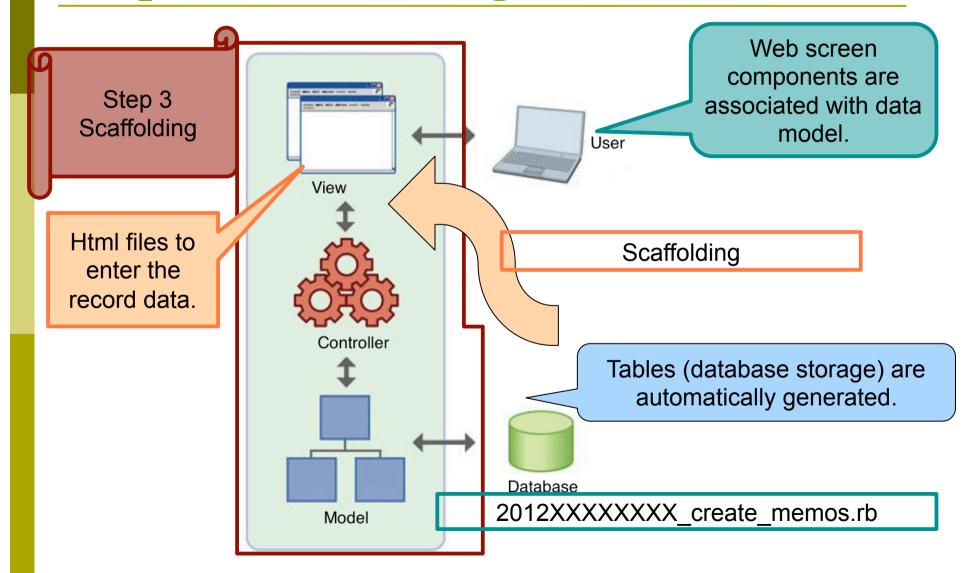

## Scaffolding Command

- In memopad folder, type rails generate scaffold memo content:text
- Now, content is a name of data field, and the type is text

| 🕒 /cyganve/c/u   | sers/admin/My Documents/Aptana Studio 3 workspace/memopad                             |
|------------------|---------------------------------------------------------------------------------------|
| \$ rails gener   | ate scaffold memo title:text neme:string                                              |
| invoke           |                                                                                       |
| create           | db/migrate/20120425151305_create_memos.rb                                             |
| create           |                                                                                       |
| invoke           | test_unit                                                                             |
| create           | test/unit/memo_test.rb                                                                |
| create           | test/fixtures/memos.yml                                                               |
| route            | resources :memos                                                                      |
| invoke           |                                                                                       |
| create           | app/controllers/memos_controller.rb                                                   |
| invoke           | erb                                                                                   |
| create           | app/views/memos                                                                       |
| create           | app/views/memos/index.html.erb                                                        |
| create           | app/views/memos/edit.html.erb                                                         |
| create           | app/views/memos/show.html.erb                                                         |
| create           | app/views/memos/new.html.erb                                                          |
| create           | app/views/memos/_form.html.erb                                                        |
| invoke           | test_unit                                                                             |
| create           | test/functional/memos_controller_test.rb                                              |
| invoke           | helper , , , , , , , , , , , , , , , , , , ,                                          |
| create           | app/helpers/memos_helper.rb                                                           |
| invoke           | test_unit<br>test (mit (helmen (none helmen test ab                                   |
| create           | test/unit/helpers/memos_helper_test.rb                                                |
| invoke<br>invoke | assets<br>coffee                                                                      |
| create           | app/assets/iavascripts/memos.is.coffee                                                |
| invoke           |                                                                                       |
| create           | scss<br>app/assets/stylesheets/memos.css.scss                                         |
| invoke           |                                                                                       |
| create           | app/assets/stylesheets/scaffolds.css.scss                                             |
| Create           | apprassets/stylesheets/scallolus.css.scss                                             |
| admin@ADMIN-5    | 01MOKPBO /cygdrive/c/Users/admin/My Documents/Aptana Studio 3 Wo                      |
| pace/memopad     | Children Bolly Cygar Hydror Color By dainth y my Docdilic (113) Aprenia Orda 10 0 110 |
| paces memopad    |                                                                                       |

## Reflect Step 3 result to Aptana

By pressing F5 Function button, or rightclick and go "refresh" to reflect the scaffold result on Aptana directory tree.

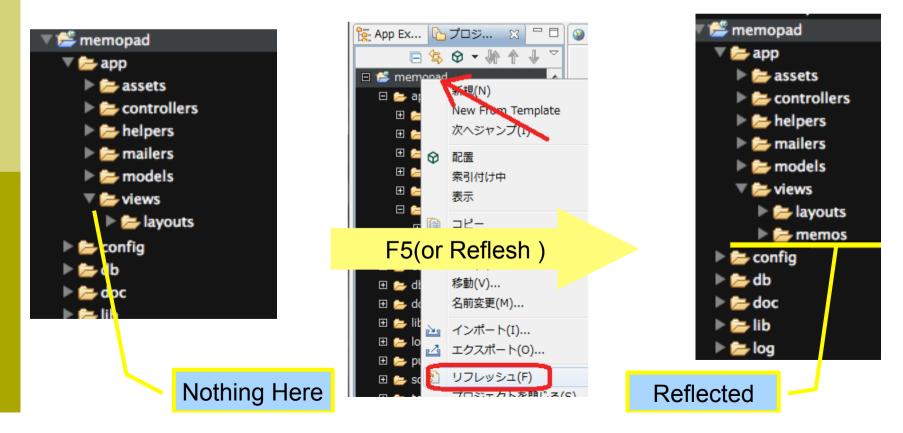

## Mistype the field name while scaffolding

To cancel the following command; rails generate scaffold memo title:text name:string type, rails destroy scaffold memo If you finished migration, the cancel Step 4 migration first, and then cancel the step 3.

You can see the rails commands by typing; rails –help

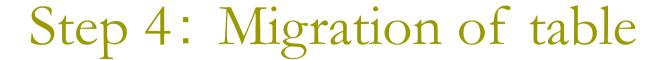

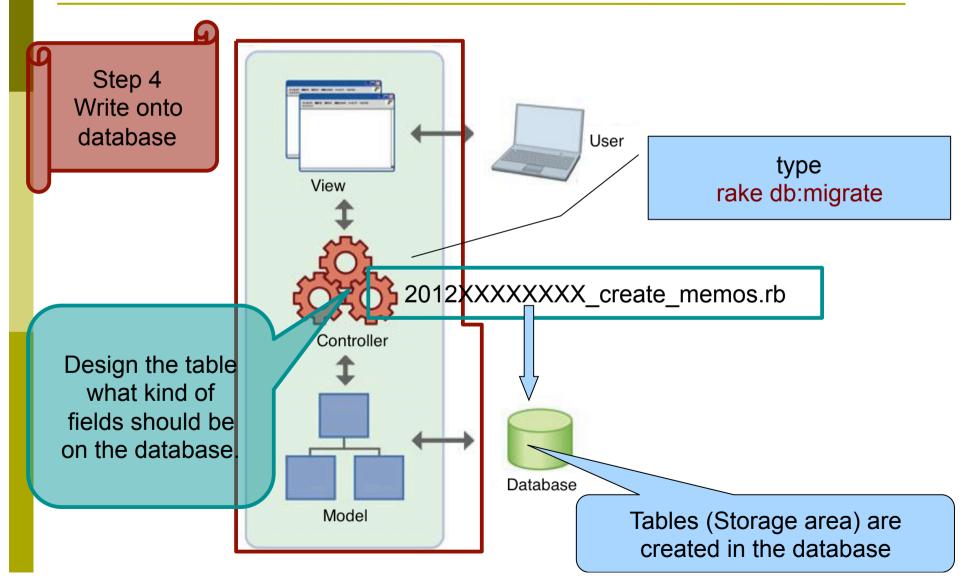

## Migrate

Type rake db:migrate

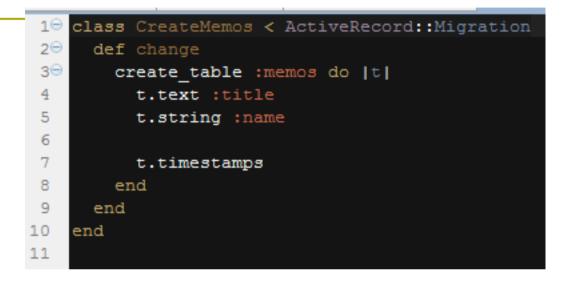

| Ikuo@DELL-E5500-KOBA ~/aptana3Work/memopad<br>\$ rake db:migrate<br>== CreateMemos: migrating ==================================== |
|----------------------------------------------------------------------------------------------------|
| -> 0.1716s<br>== CreateMemos: migrated (0.1716s) ====================================                                              |
| Ikuo@DELL-E5500-KOBA ~/aptana3Work/memopad                                                                                         |

## Wrong migration!

To cancel the command; rake db:migrate

type rake db:rollback By typing rake –T You can see the list of commands. To check the condition, type rake db:migrate:status

## Step back migration in the database

Check the Migration ID by typing the command;

rake db:migrate:status

Count how many steps the migrations are committed, by checking time and date. Then rollback the migration.

```
rake db:rollback STEP=1
```

command let us cancel the last migration one step. (the Default is STEP=1, so if step is 1, you do not have to write STEP=1.)

## Step 5: Test run

 On the command console, type
 rails server
 then, specify the URL as
 http://127.0.0.1:3000/memos
 in the browser.

## Main Controller for 'memos'

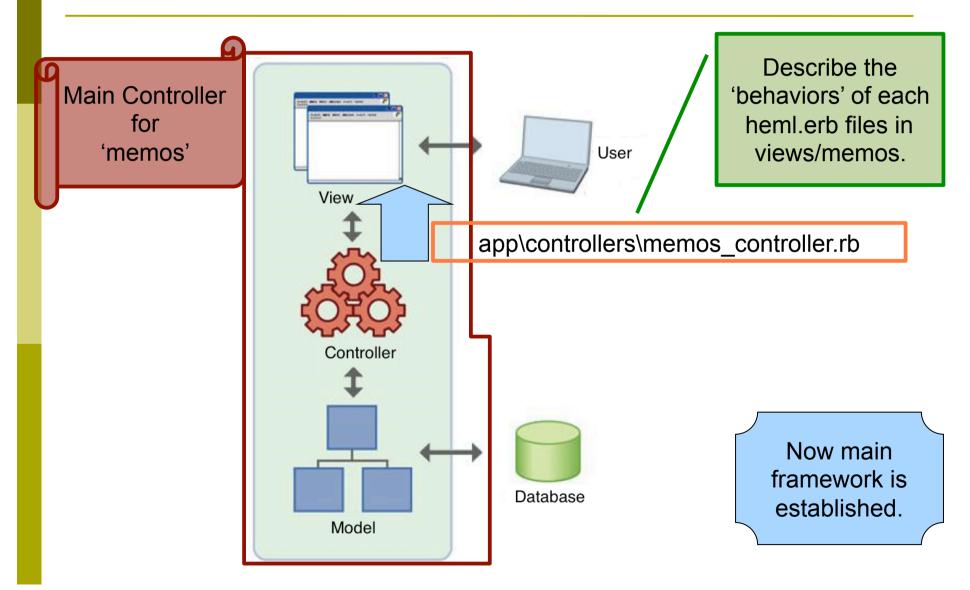

## Absence Report of Today

Write a report about the following. In MVC framework, what is the role of model part. Also what about view part, and the controller part.

## The Preview of next week.

Study HTML; Hyper-Text Markup Language, and basic description of WEB pages.